## **Instrukcja**

1. W programie *Microsoft Word* (wersja od 2007) otwieramy plik tekstowy z rozprawą doktorską lub habilitacyjną, który będzie generowany do postaci **PDF**.

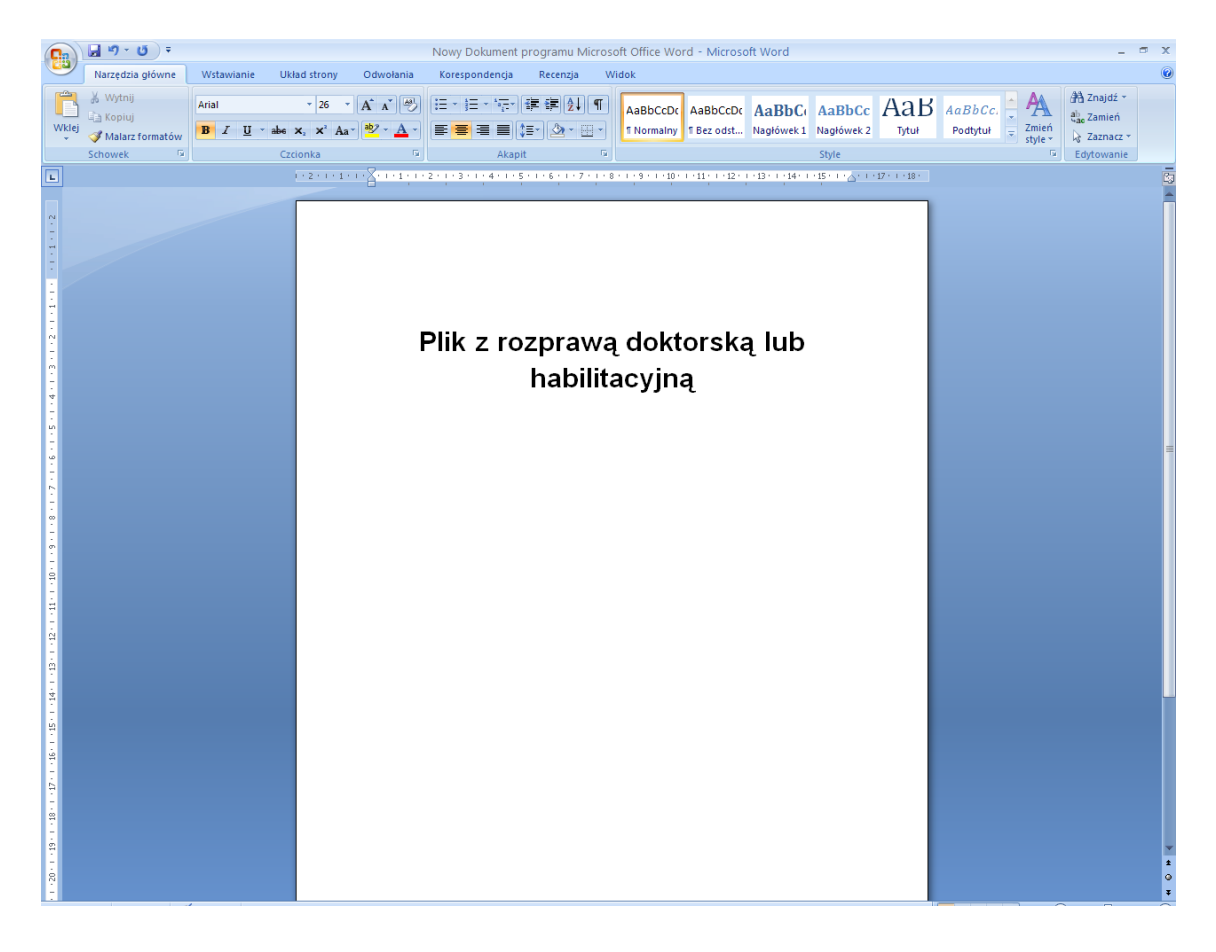

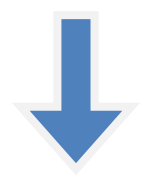

*2.* Z paska narzędzi wybieramy *przycisk pakietu Office* (okrągły przycisk w górnym lewym rogu) na rozwiniętej liście wskazujemy kursorem myszki *Zapisz Jako*, a następnie wybieramy typ pliku poprzez kliknięcie na *PDF lub XPS.*

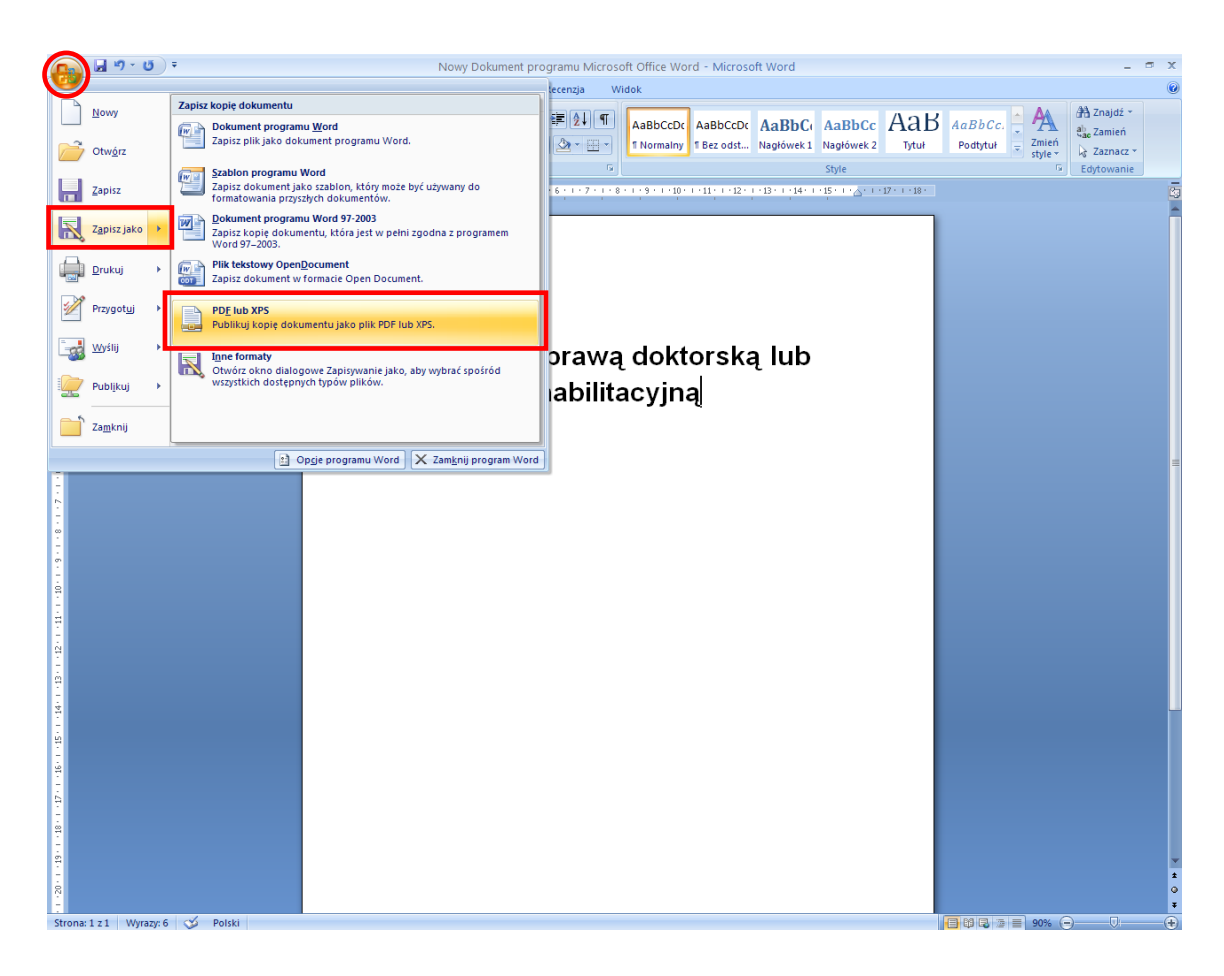

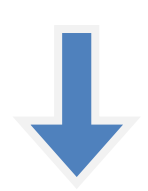

3. Po lewej stronie wybieramy miejsce zapisu pliku np. *Pulpit*, następnie w *Nazwa pliku* zmieniamy nazwę podając autora i tytuł rozprawy doktorskiej lub habilitacyjnej (dokładnie jak w podanym przykładzie: *Jan\_Kowalski\_- \_Słownik\_sztuki\_XXI\_wieku*) i sprawdzamy, czy jest zaznaczona opcja w *Zapisz jako typ*: *Plik PDF* oraz dwie opcje poniżej *Otwórz plik po opublikowaniu* i *Standardowo (publik. w trybie online i drukowanie)*. Następnie klikamy przycisk poniżej *Publikuj.*

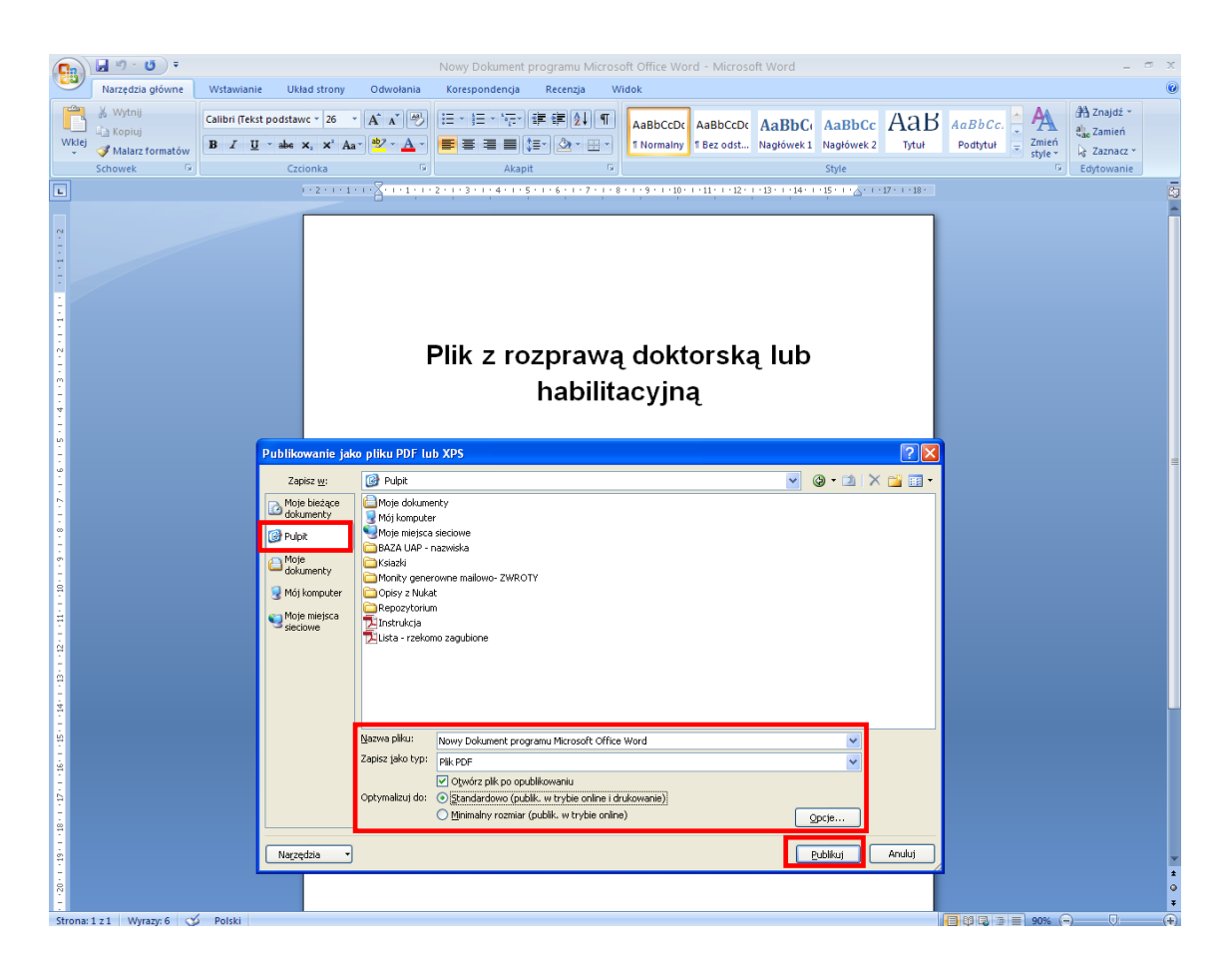

4. Po chwili powinien wygenerować się plik w formacie **PDF** (warunkiem koniecznym jest zainstalowanie na komputerze programu Adobe Reader, wersja od 10.1.).

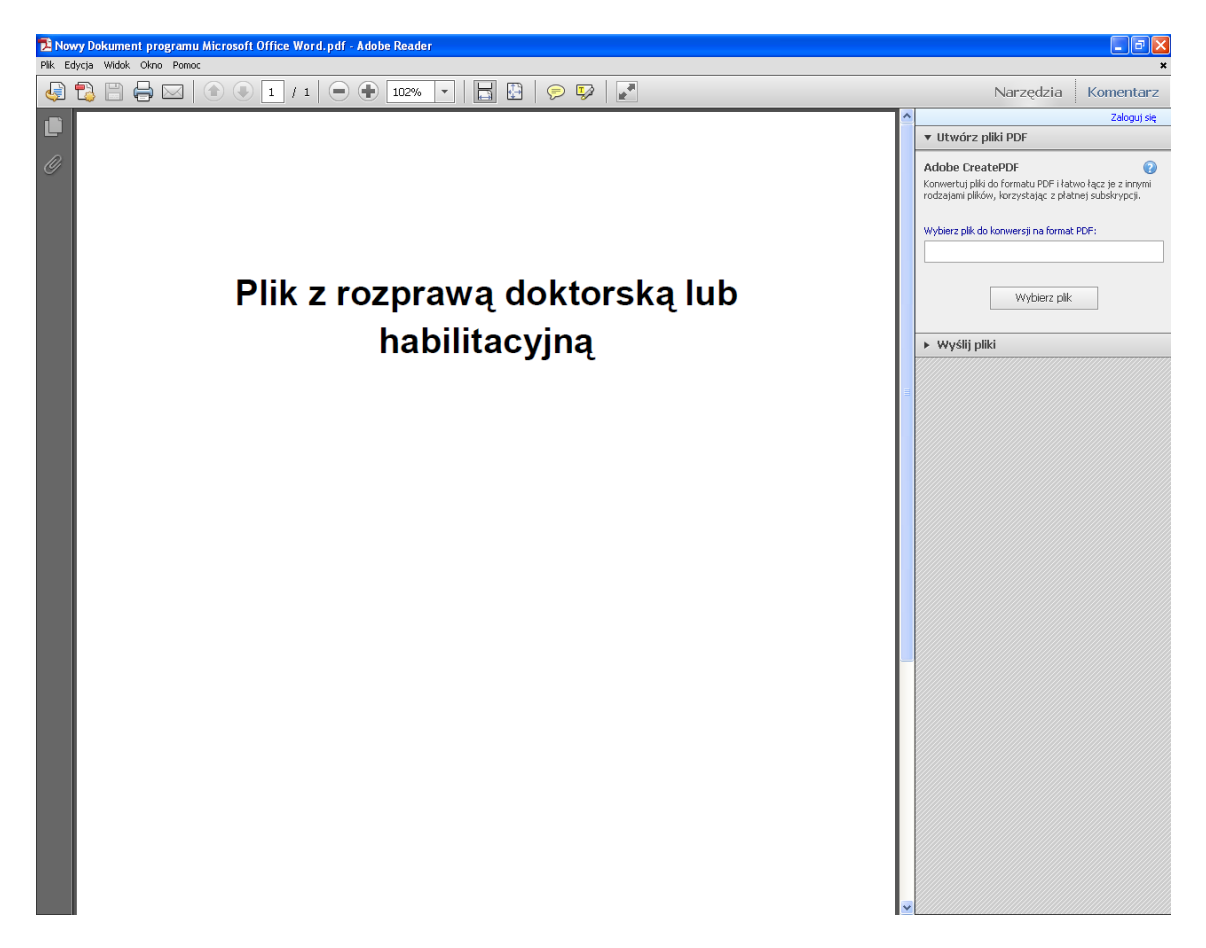

5. Klikamy klawiszem myszki na zapisany na *Pulpicie* lub w innej wybranej lokalizacji plik i sprawdzamy poprawność zapisu.

-------------------